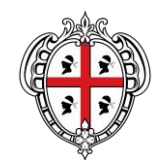

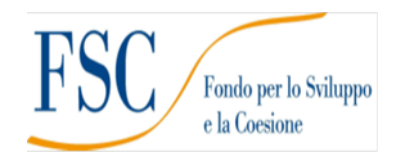

### **Fondo per lo Sviluppo e la Coesione 2007-2013 Premialità Obiettivo di servizio II - Servizi per l'infanzia**

**IN PRIMIS - IN**terventi **PRIM**a **I**nfanzia sui **S**ervizi

### **Intervento n. 1**

**Supportare l'attivazione di servizi per la prima infanzia in Comuni che ne sono privi e che dispongono di strutture di immediata fruibilità**

**Intervento n. 2 Contribuire all'abbattimento dei costi dei servizi innovativi per l'infanzia**

**Intervento n. 4 Contribuire all'abbattimento delle liste d'attesa dei servizi comunali per l'infanzia**

# **Guida alla compilazione online della domanda per gli INterventi PRIMa Infanzia sui Servizi IN PRIMIS – Interventi 1/2/4**

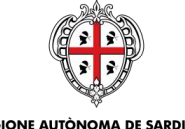

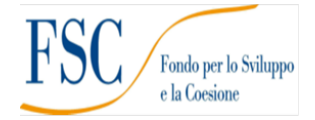

### Sommario

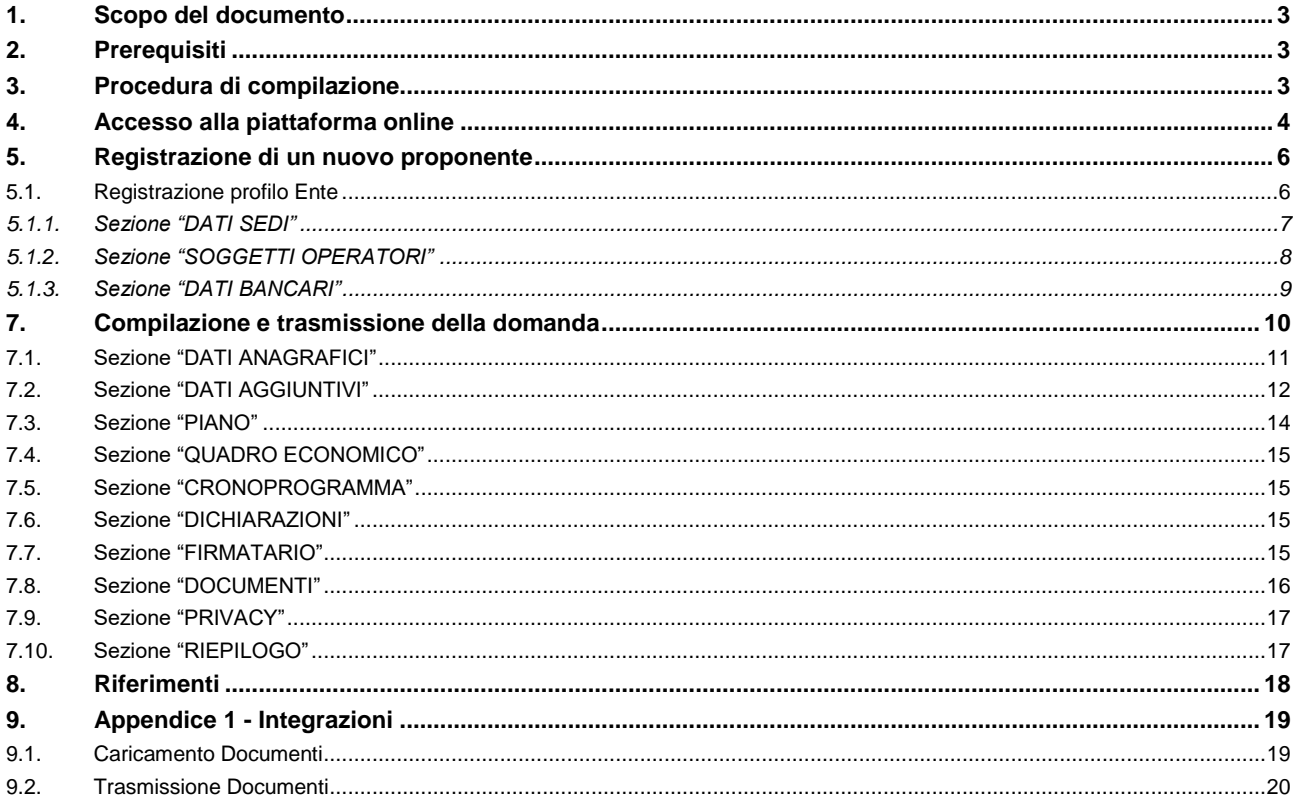

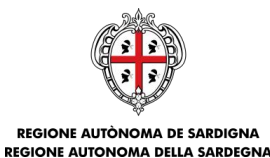

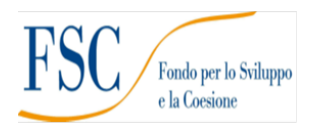

#### <span id="page-2-0"></span>**1. Scopo del documento**

Il presente documento costituisce la guida alla compilazione online delle domande per l'accesso allo strumento finanziario denominato "*Interventi prima infanzia sui servizi - Intervento 1 - 2 - 4*".

Le modalità tecniche di compilazione sono trasversali a tutti gli interventi. A seguire nella guida verranno riportate, a titolo esplicativo, le immagini delle schermate riferite all'intervento 4.

#### <span id="page-2-1"></span>**2. Prerequisiti**

La piattaforma SIPES è ottimizzata per i seguenti browser:

- Microsoft Internet Explorer (v.11)
- Mozilla Firefox (v.45 e successive)
- Google Chrome (v.53 e successive)

Per procedere alla compilazione e trasmissione delle domande è necessario:

**Disporre di credenziali di accesso** su uno dei seguenti sistemi:

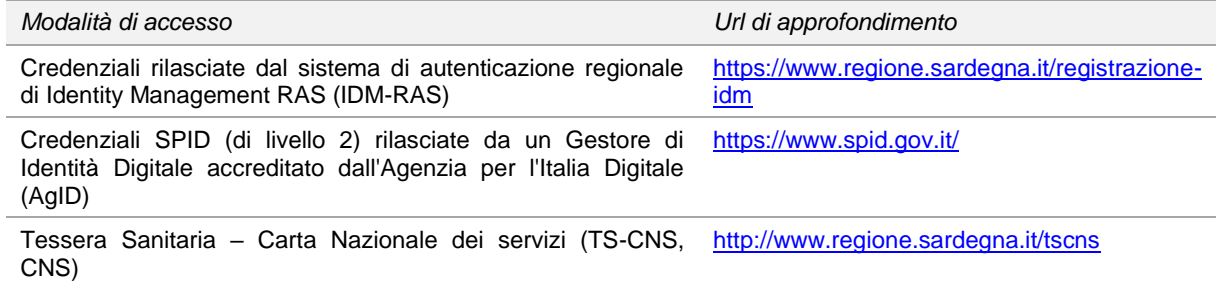

- **Disporre di firma digitale**: Le domande devono essere sottoscritte digitalmente. **Il rappresentante legale dell'ente proponente (o altro soggetto con poteri di firma e rappresentanza quale ad esempio un procuratore speciale), deve essere in possesso di firma digitale in corso di validità e dei relativi strumenti per apporre la firma digitale su documenti elettronici.**
- **Disporre di casella di posta elettronica certificata (PEC)**: All'atto della trasmissione della domanda il sistema invia un'email di notifica all'indirizzo PEC indicato in fase di compilazione del profilo (v. §**Errore. L'origine iferimento non è stata trovata.**). **Si deve pertanto disporre di una casella di posta elettronica certificata.**

#### <span id="page-2-2"></span>**3. Procedura di compilazione**

La procedura si svolge attraverso due passi principali. Essa prevede: **prima** la registrazione del profilo del soggetto proponente e **successivamente** la compilazione e trasmissione della domanda.

#### **Passo 1. Registrazione profilo soggetto proponente**

Registrazione sul sistema del profilo dell'**Ente (par. 5)** con inserimento dei dati anagrafici, sede legale, sedi

operative e dimensione.

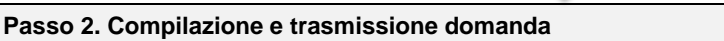

Creazione, compilazione, firma e trasmissione telematica della domanda del soggetto proponente

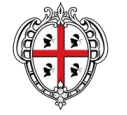

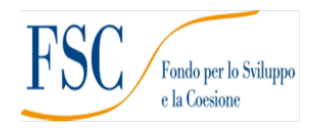

**Nota:**

- Tutti i passi, anche la registrazione dei profili, possono essere effettuati dal rappresentante legale o da un soggetto delegato. Quindi l'intera procedura può anche essere effettuata da un solo utente posto che abbia titolo a operare.
- **La compilazione della domanda potrà avvenire a partire dalla data ed ora previste nell'Avviso**.

# <span id="page-3-0"></span>**4. Accesso alla piattaforma online**

Per accedere alla piattaforma online collegarsi all'indirizzo **<https://bandi.regione.sardegna.it/sipes>**

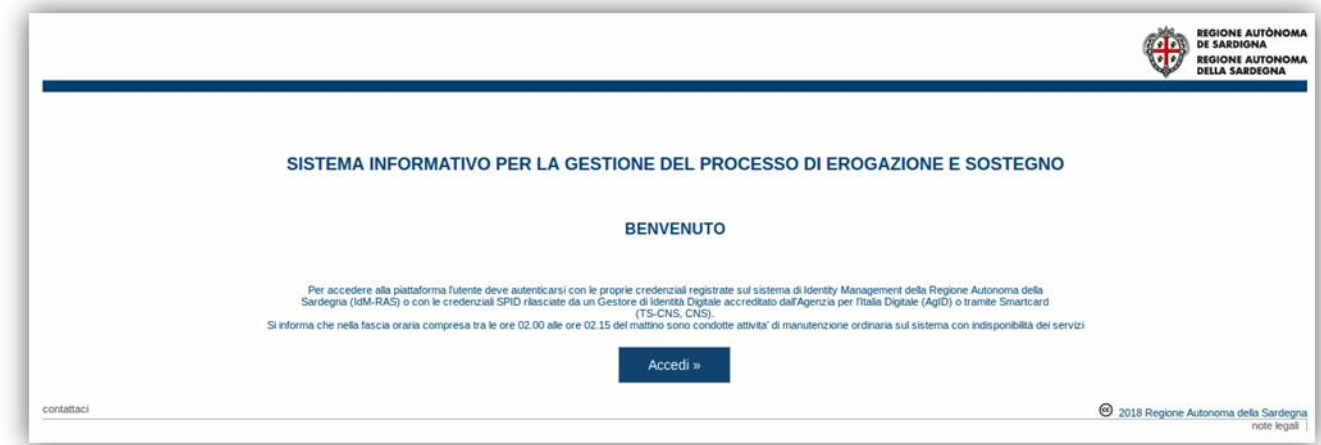

Cliccando sul pulsante **Accedi >>** si accede ad una pagina che consente la scelta della modalità con cui entrare nel sistema SIPES.

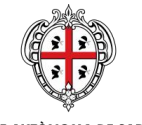

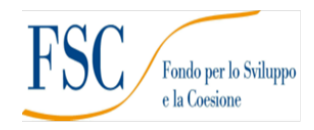

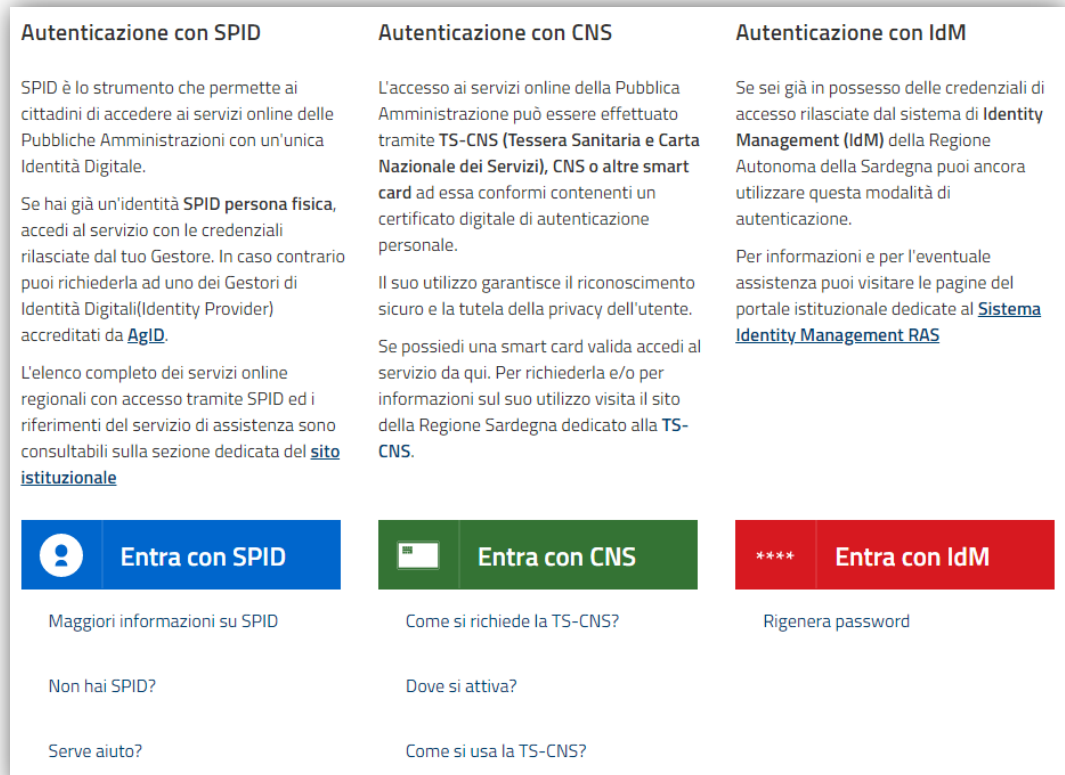

- per l'accesso tramite **IDM** sarà richiesto di inserire **utente** e **password;**
- per l'accesso attraverso **SPID** è necessario essere accreditati al **livello 2;**
- per l'accesso tramite **smartcard (TS-CNS, CNS)** sarà richiesto il codice **PIN del dispositivo.**

In caso di autenticazione positiva, e solo se l'utente non ha mai effettuato l'accesso, il sistema richiede una conferma circa la volontà effettiva di registrarsi sulla piattaforma SIPES. In caso contrario si accede direttamente alla schermata successiva.

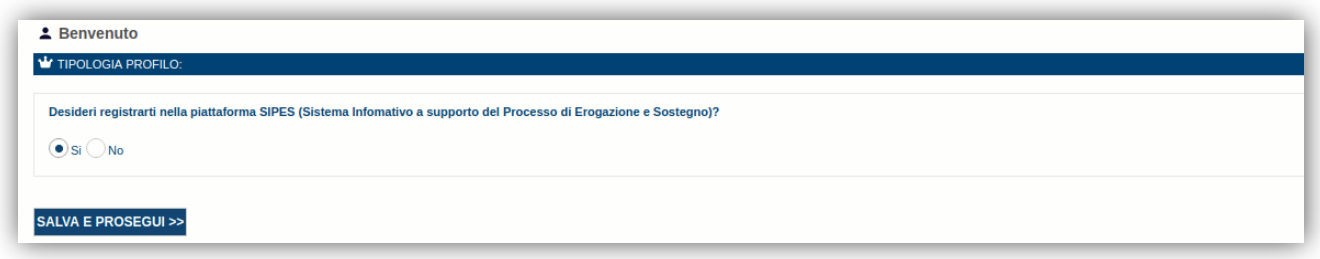

#### Premendo **SALVA E PROSEGUI >>** si accede alla pagina *Elenco Profili*

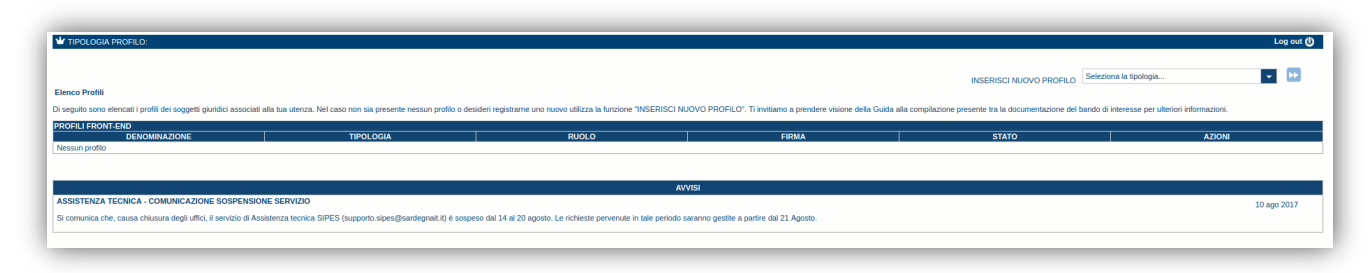

**Nota:** 

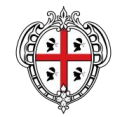

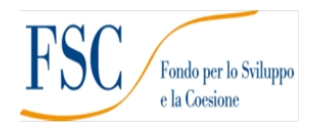

- **Attenzione**: L'accesso **contemporaneo** da più personal computer o da più browser con le stesse credenziali può portare a malfunzionamenti ed è fortemente sconsigliato.
- **Attenzione**: è NECESSARIO lasciare attiva **una sola finestra** ed **una sola scheda** del browser per la compilazione dei dati.

### <span id="page-5-0"></span>**5. Registrazione di un nuovo proponente**

Le domande di partecipazione al Bando "*Interventi prima infanzia sui servizi*" (per uno dei tre interventi 1, 2, 4) è consentita al profilo **Ente** da registrarsi effettuando seguenti passi:

- Passo 1. Registrazione nuovo Ente [\(par.5.1\)](#page-5-1)
- Passo 2. Compilazione anagrafica ente:
	- o Inserimento dati sedi [\(par.5.1.1\)](file:///C:/Users/salvatore.volpicelli/Desktop/IN%20PRIMIS/DATI_SEDI%23_Sezione_)
	- o Inserimento soggetti operatori [\(par.5.1.2\)](file:///C:/Users/salvatore.volpicelli/Desktop/IN%20PRIMIS/SOGGETTI_OPERATORI%23_Sezione_)
	- o Inserimento dati bancari [\(par.5.1.3\)](file:///C:/Users/salvatore.volpicelli/Desktop/IN%20PRIMIS/DATI_BANCARI%23_Sezione_)

<span id="page-5-1"></span>Di seguito vengono riportate le istruzioni di dettaglio per la registrazione del profilo.

### **5.1. Registrazione profilo Ente**

Per registrare il profilo di un Ente, selezionare dal menu a discesa in alto a destra "**INSERISCI NUOVO PROFILO**" la voce "*Ente*" e premere **>>**.

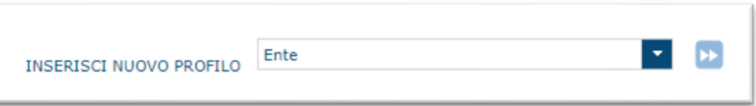

#### **Gli altri profili non sono da utilizzarsi nell'ambito del presente bando.**

Il sistema visualizzerà un modulo per l'inserimento delle informazioni di base:

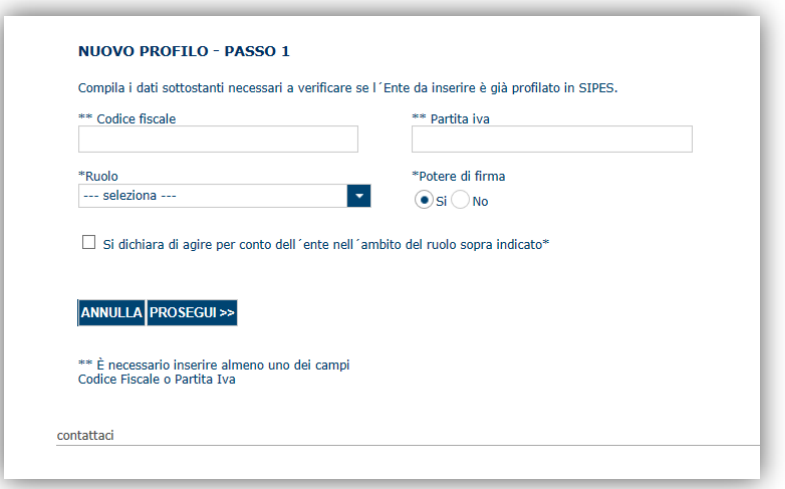

Come **Ruolo** sono disponibili due possibilità:

- **Delegato**: Può compilare tutte le sezioni del profilo e della domanda, ma non ha potere di firma. Ai fini della trasmissione la domanda DEVE essere firmata digitalmente da un utente con il ruolo rappresentante legale che deve essere inserito nell'elenco dei soggetti operatori del profilo (vedi paragrafo [5.1.2\)](#page-7-0)
- **Rappresentante legale:** Può compilare tutte le sezioni del profilo e della domanda, e ha anche potere di firma.

**Come caso esemplificativo**: *un funzionario dell'Ente (senza potere di firma) che accede con le proprie credenziali potrà avere il ruolo di Delegato e potrà compilare i dati di profilo e di domanda ma per procedere poi con la trasmissione della stessa dovrà assicurarsi che tra i soggetti operatori censiti sul profilo sia presente il soggetto firmatario con il ruolo di rappresentante legale*.

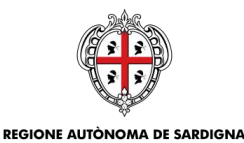

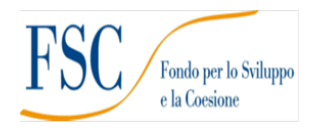

#### **IMPORTANTE:**

- Per aggiungere altri utenti in grado di operare sul profilo del soggetto proponente si veda la sezione "Soggetti Operatori" (v. pa[r.5.1.2\)](#page-7-0).
- Sebbene il sistema consenta di specificare anche solo uno tra codice fiscale e/o partita IVA del soggetto proponente **si raccomanda di inserire SEMPRE anche il codice fiscale dell'ente**.

Cliccando il pulsante **PROSEGUI >>** verrà creato il profilo e si potrà passare all'inserimento dei dati anagrafici di base dell'Ente:

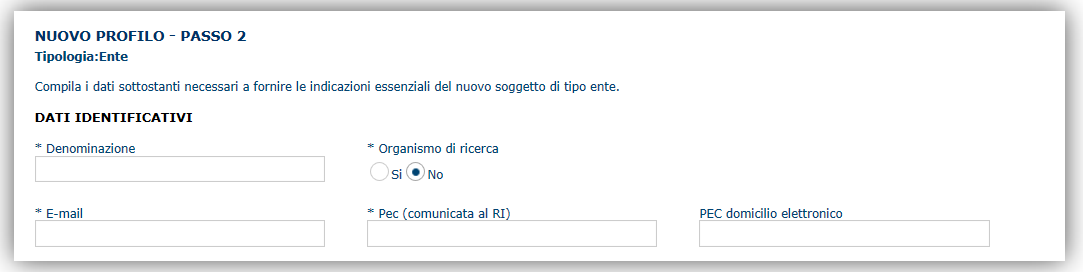

**NOTA**: **Fare attenzione alla corretta compilazione dell'indirizzo di PEC, che rappresenta l'indirizzo di posta elettronica utilizzato dal sistema per l'invio dell'email di notifica di avvenuta trasmissione.**

Dopo aver compilato i dati e aver premuto il pulsante **PROCEDI>>** verrà proposta la schermata di riepilogo.

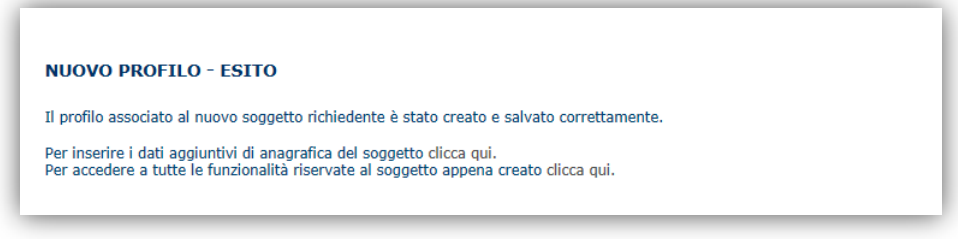

Per completare l'inserimento dei dati dell'anagrafica dell'Ente, fare click sul link per l'inserimento dei dati aggiuntivi.

**Nota**: **Evitare di aprire i link in un una nuova scheda del browser**

#### <span id="page-6-0"></span>**5.1.1. Sezione "DATI SEDI"**

La scheda Dati Sedi consente l'inserimento della sede legale ed eventuali sedi operative dell'ente.

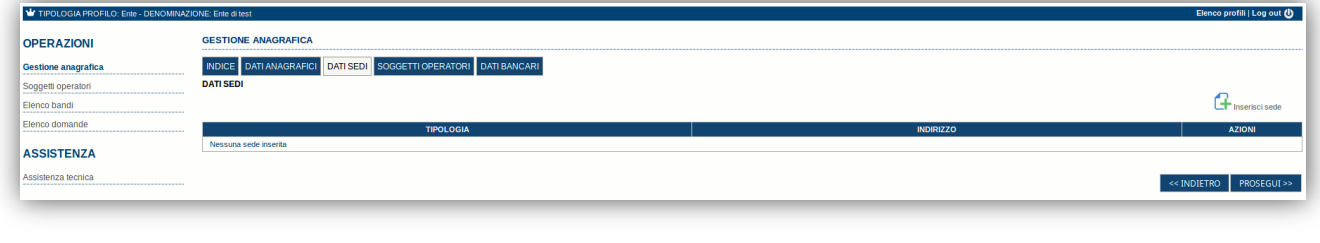

Cliccando sul pulsante "**Inserisci sede**" posto a destra si apre il form di dettaglio per l'inserimento dei dettagli della sede.

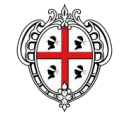

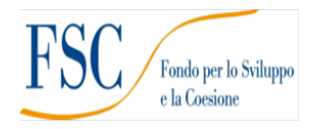

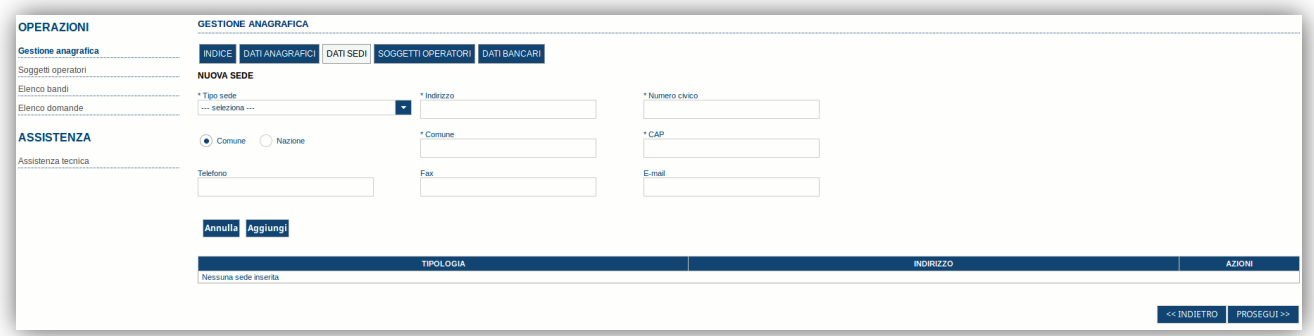

Dopo aver compilato i dati premere sul pulsante "**Aggiungi**" per inserire la sede e ripetere lo stesso procedimento nel caso si voglia procedere anche con l'inserimento di altre sedi operative.

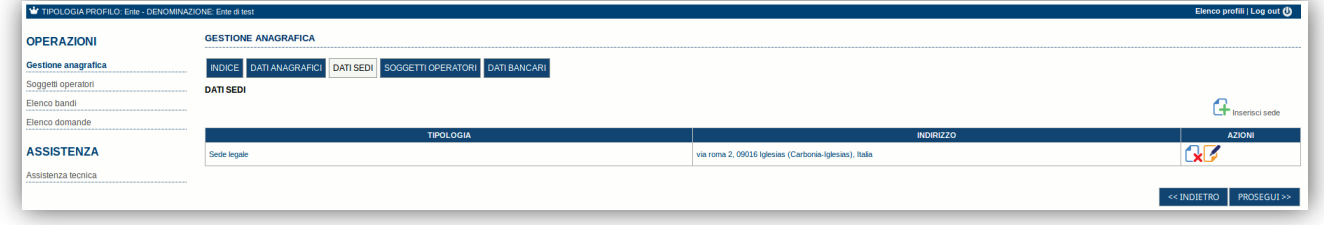

Premere **PROSEGUI >>** per passare alla scheda successiva.

#### <span id="page-7-0"></span>**5.1.2. Sezione "SOGGETTI OPERATORI"**

La scheda Soggetti Operatori visualizza i soggetti che possono operare sul profilo e compilare le domande. In tale scheda è visualizzato automaticamente il soggetto che ha registrato il profilo dell'ente. Se non vi sono ulteriori persone fisiche da aggiungere o modifiche da operare cliccare il pulsante "**Prosegui**".

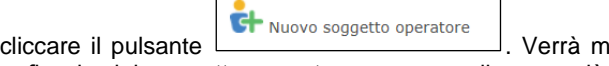

In caso contrario per inserire un nuovo operatore cliccare il pulsante **la contrata contrata contrata**. Verrà mostrata una finestra per l'inserimento degli estremi o del codice fiscale del soggetto operatore per controllare se già censito sul sistema.

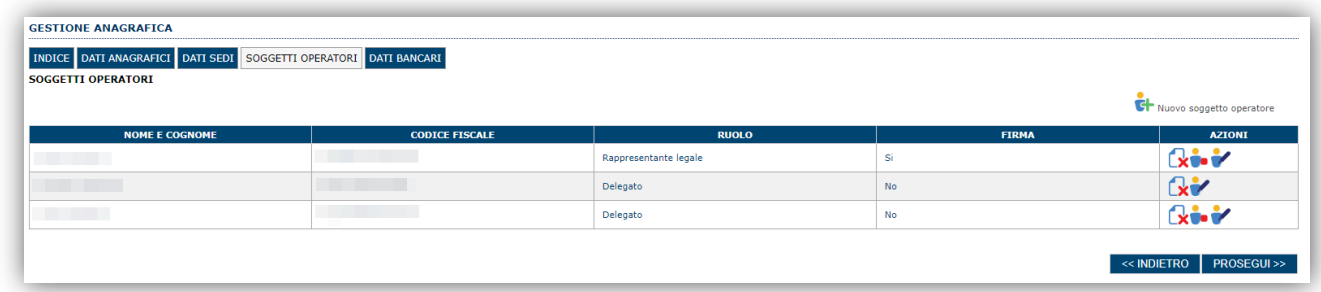

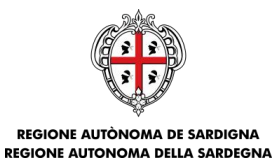

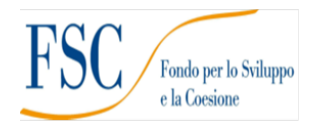

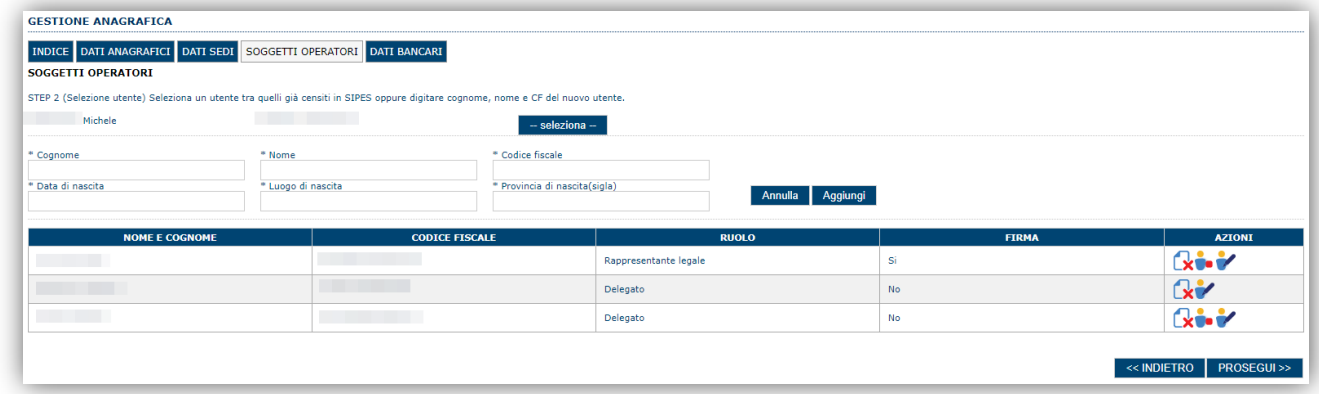

Se il soggetto è già censito è possibile selezionarlo attraverso il pulsante "**Seleziona**" e prelevare automaticamente i dati anagrafici. È comunque possibile inserirlo manualmente specificando **Nome, Cognome e Codice fiscale**.

L'operazione è completata associando il ruolo al nuovo soggetto operatore ("Rappresentante legale" o "Delegato") e premendo pulsante "**Aggiungi**" che inserisce il soggetto a sistema.

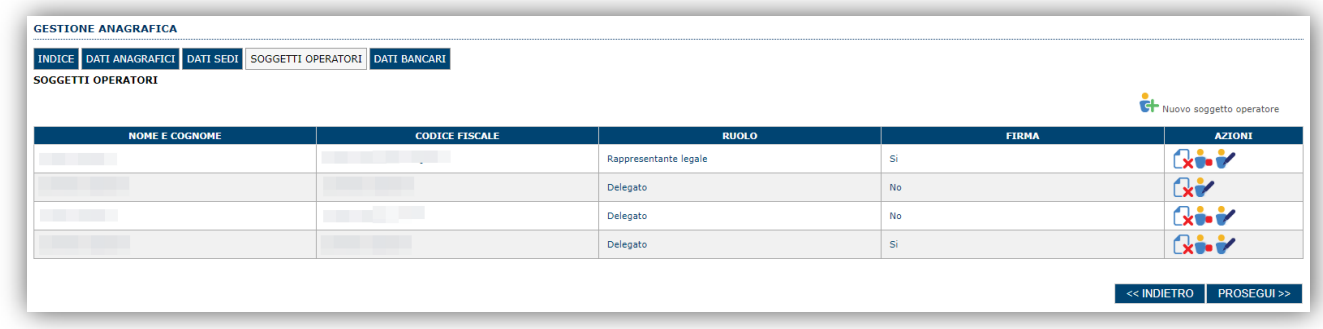

Dopo l'inserimento sarà possibile per il soggetto selezionato accedere al sistema con le proprie credenziali IDM e procedere ad operare, secondo il ruolo assegnato, per conto del profilo Ente.

Premere **PROSEGUI >>** per passare alla scheda successiva.

#### <span id="page-8-0"></span>**5.1.3. Sezione "DATI BANCARI"**

La Scheda Dati Bancari consente di inserire i dati bancari.

**La compilazione di questa scheda non è richiesta nell'ambito del presente Avviso.**

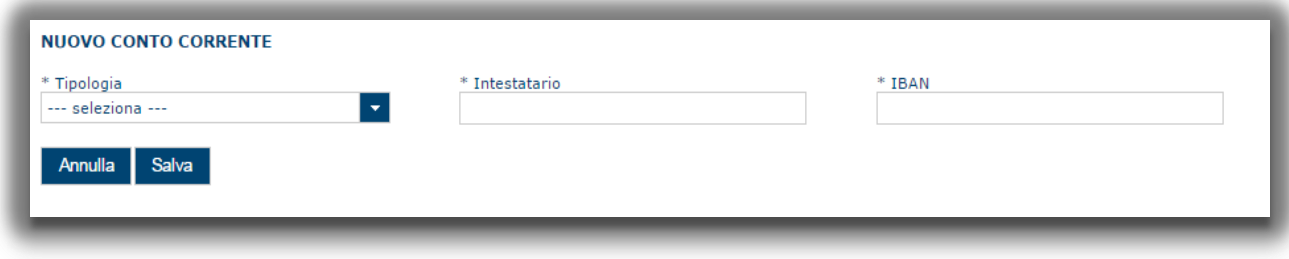

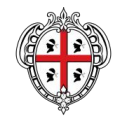

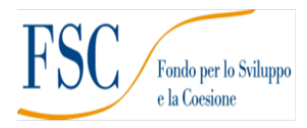

#### <span id="page-9-0"></span>**7. Compilazione e trasmissione della domanda**

La procedura avviene attraverso le fasi seguenti:

- Creazione e compilazione della domanda
- Stampa in pdf, firma digitale e trasmissione

Per procedere con la compilazione di una domanda selezionare quindi dal menu a sinistra la voce "*Elenco bandi*". Selezionare la linea **"IN PRIMIS - INterventi PRIMa Infanzia sui Servizi - Intervento X"** e premere il pulsante **Compila domanda idomanda** posto nella colonna **Azioni** a destra.

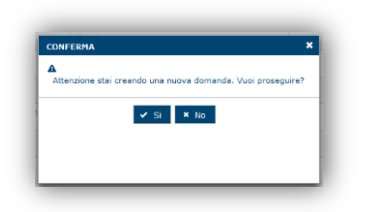

Il sistema chiederà conferma dell'operazione.

La domanda è disponibile da questo momento anche accedendo al menu ""*Elenco domande"* e selezionando il pulsante Ø

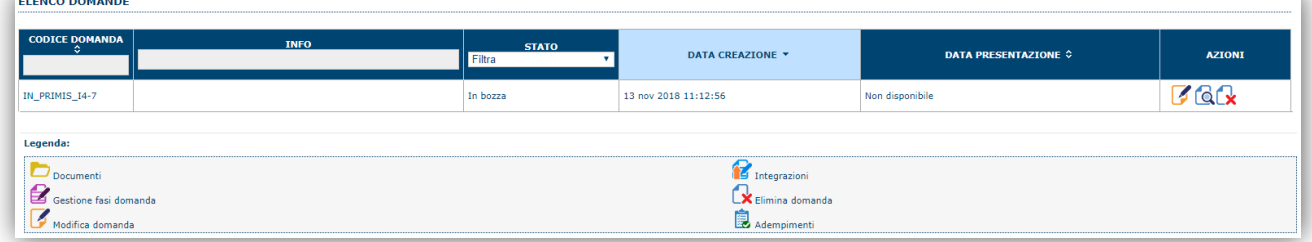

#### **NOTE OPERATIVE:**

- Una volta creata la domanda essa permarrà nello stato IN BOZZA sino ad avvenuta trasmissione.
- La compilazione della domanda può essere interrotta in qualsiasi momento e ripresa successivamente tramite il menu **Elenco domande** posto a sinistra dello schermo che consente di accedere a tutte le domande associate al richiedente (sia quelle in bozza che quella trasmesse).
- Una domanda nello stato BOZZA può essere modificata sino ad avvenuta trasmissione ed eventualmente cancellata.
- In caso qualche dato obbligatorio non sia stato inserito viene mostrato un messaggio di errore in fase di verifica della domanda. La domanda comunque permane nello stato BOZZA ed è possibile modificarne i valori successivamente rientrando nel sistema ed editando la domanda. **Il sistema verifica se tutti i dati obbligatori sono stati compilati e non consente la trasmissione in caso negativo**.

Una volta confermato il sistema genera una domanda "IN BOZZA" e verranno mostrate le schede per l'inserimento delle informazioni specifiche della domanda.

La procedura di compilazione della domanda è articolata in diverse sezioni elencate di seguito:

- **DATI ANAGRAFICI:** riepilogo in sola lettura di tutti dati anagrafici dei soggetti coinvolti e del bando.
- **DATI AGGIUNTIVI**: informazioni utili a valutare dell'impresa attraverso criteri di idoneità.
- **PIANO**: La sezione consente di inserire gli importi delle voci di spesa previste nel piano.
- **QUADRO ECONOMICO**: sezione per la verifica della correttezza del contributo totale richiesto.

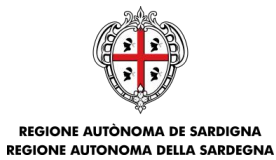

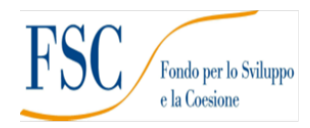

- **CRONOPROGRAMMA**: sezione per l'inserimento degli importi di spesa e di apporto delle risorse necessarie alla copertura del piano suddivisi per anno.
- **DICHIARAZIONI**: sezione per l'attestazione del rispetto dei requisiti di ammissibilità stabiliti dal bando.
- **FIRMATARIO:** la scheda consente di specificare il firmatario della domanda.
- **DOCUMENTI**: sezione per il caricamento della documentazione.
- **PRIVACY:** accettazione delle clausole di riservatezza.
- **RIEPILOGO:** riepilogo dello stato di compilazione di tutte le sezioni.

### <span id="page-10-0"></span>**7.1. Sezione "DATI ANAGRAFICI"**

La scheda riepiloga i dati identificativi del bando, della domanda e del firmatario. Le informazioni di questa scheda sono in sola lettura e derivano dalle informazioni compilate nel profilo e nelle schede successive.

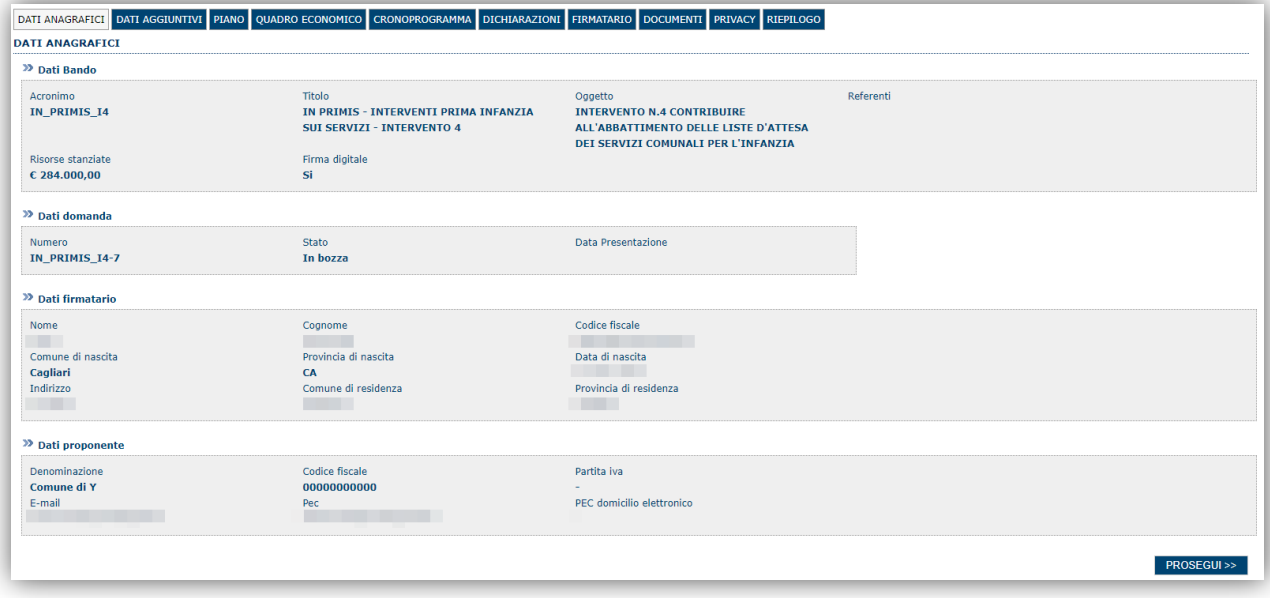

Premendo **PROSEGUI >>** si accede alla sezione successiva.

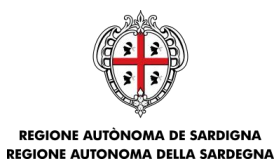

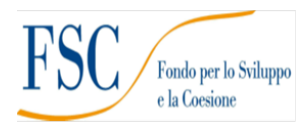

## <span id="page-11-0"></span>**7.2. Sezione "DATI AGGIUNTIVI"**

La scheda consente di inserire i dati specifici richiesti per inoltrare la domanda di adesione. Nell'immagine è riportata a scopo esemplificativo la schermata relativa all'intervento 4.

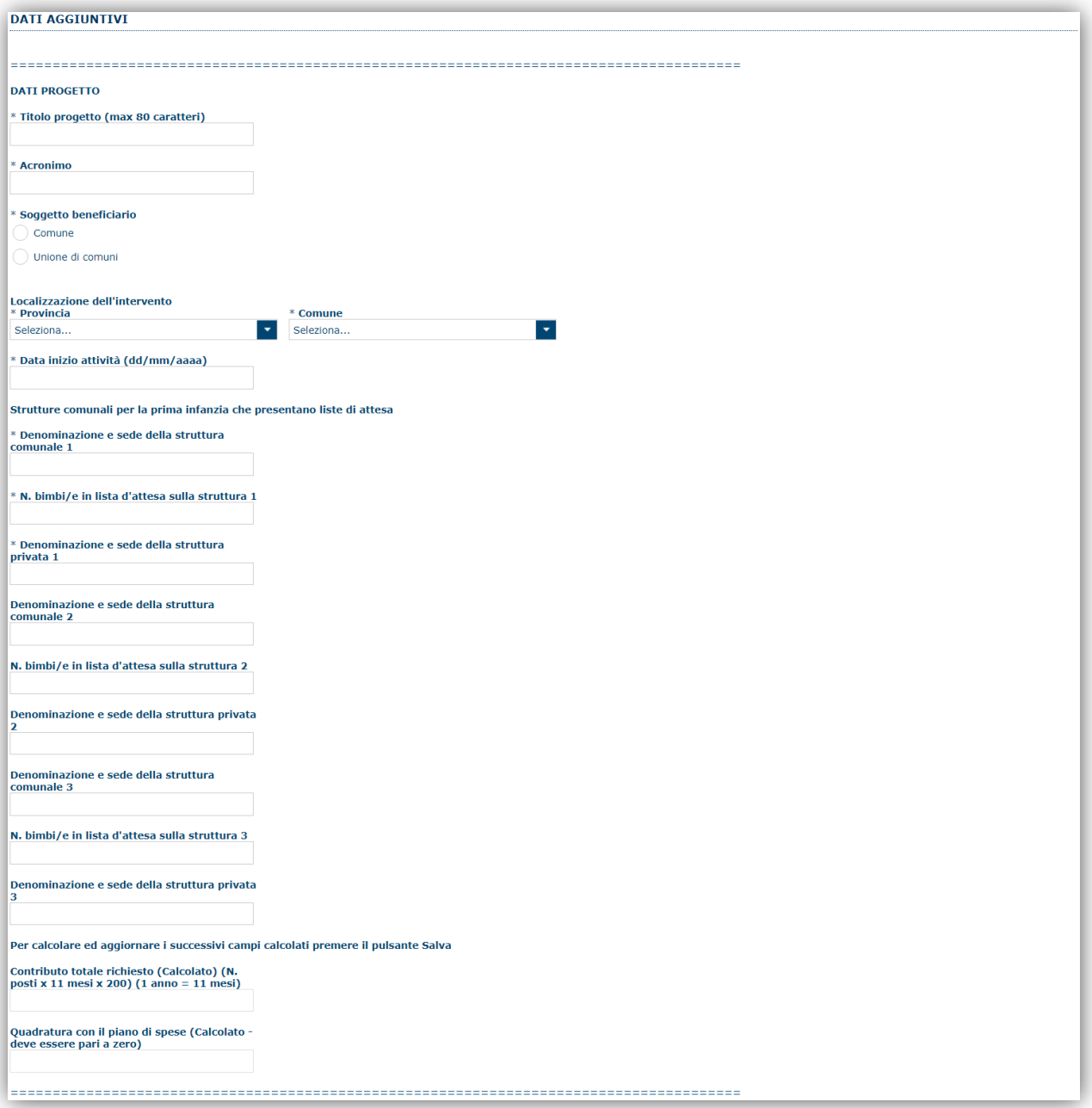

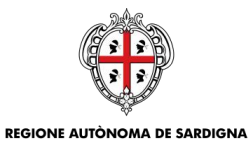

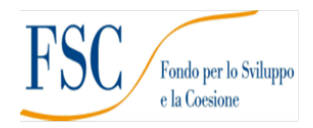

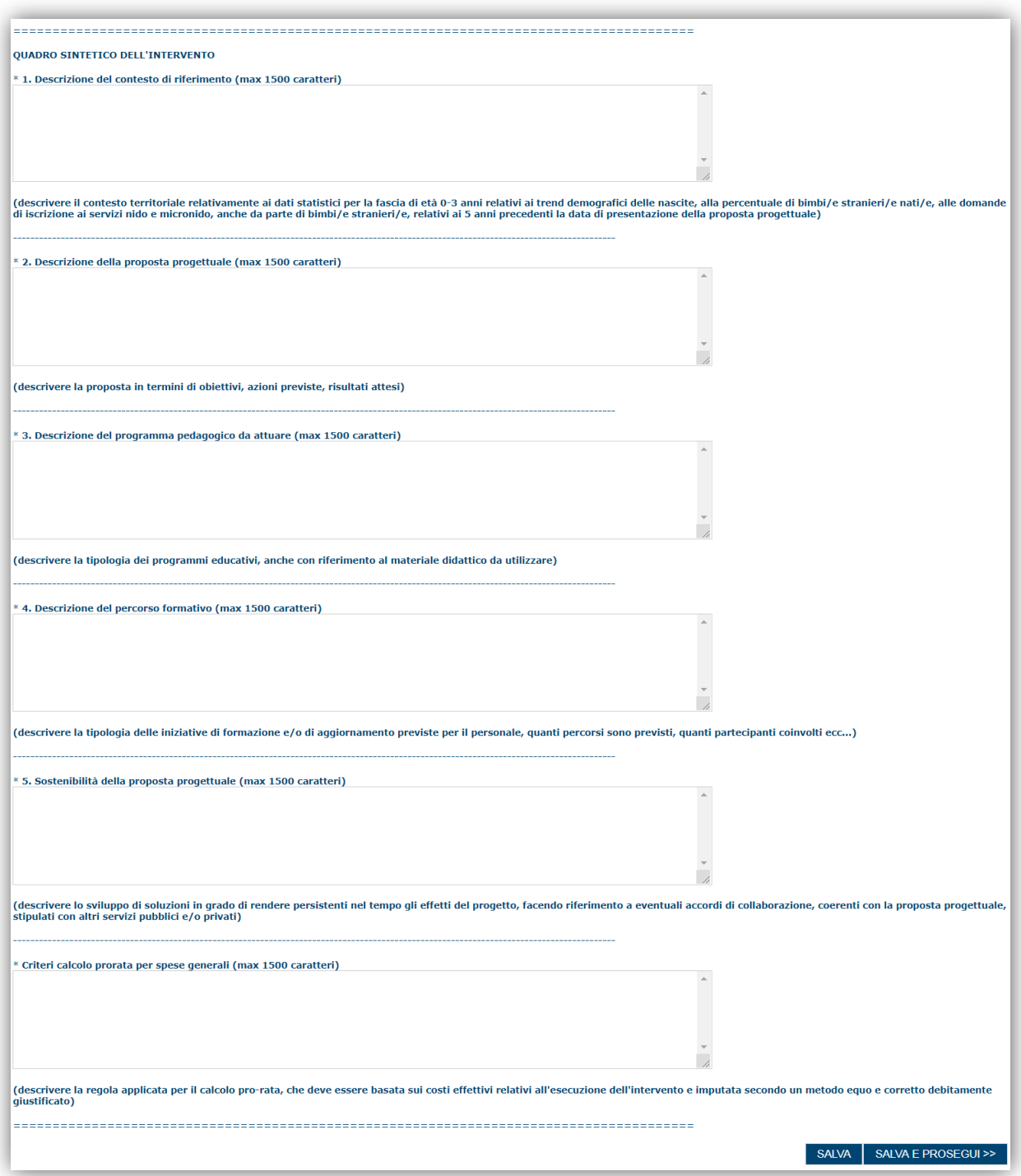

Premendo "**SALVA**" le informazioni inserite vengono salvate e notificati eventuali errori nella compilazione del form. Premendo "**SALVA E PROSEGUI>>**" le informazioni inserite vengono salvate e si accede alla sezione successiva, eventuali errori saranno notificati in fase di verifica della domanda.

**NOTA:** Il sistema non consentirà di procedere con la trasmissione della domanda se non verranno inseriti i dati obbligatori.

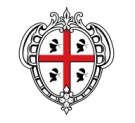

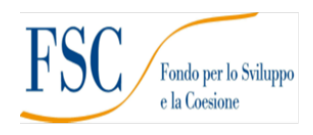

#### <span id="page-13-0"></span>**7.3. Sezione "PIANO"**

La sezione consente di inserire gli importi delle voci di spesa previste nel piano delle spese.

Devono essere compilati gli importi relativi alle categorie indicate, per ciascuna voce.

Nell'immagine è riportata, a scopo esemplificativo, la schermata per l'intervento 4, nel caso di altri interventi le voci possono essere differenti.

#### **NOTA DI UTILIZZO:**

**Per l'inserimento degli importi occorre fare doppio click in corrispondenza dell'importo da inserire. Con il pulsante SALVA a fondo pagina è sempre possibile il salvataggio intermedio dei dati anche se non è stata completata l'immissione di tutte le voci di spesa.**

Gli importi di dettaglio inseriti sono riepilogati nel riquadro del totale:

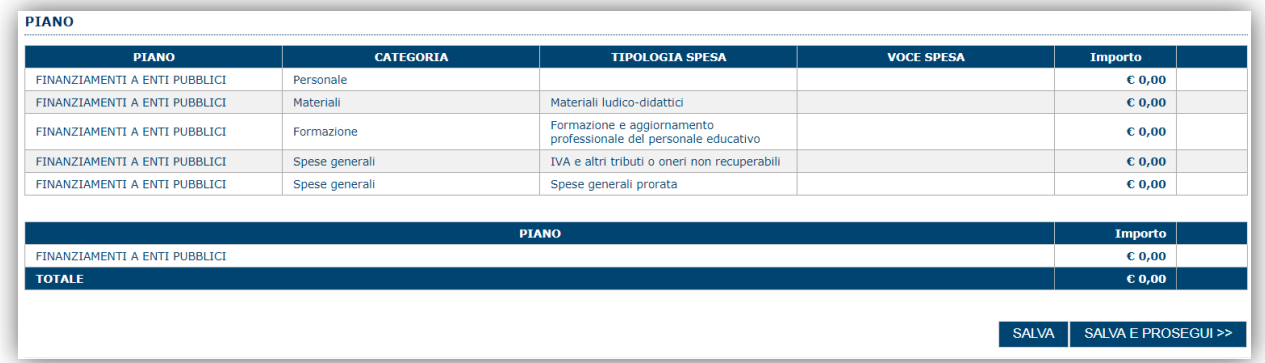

A piè di pagina è riportata una legenda che riepiloga le regole salienti da seguire per la compilazione della domanda. Le regole possono variare secondo l'intervento prescelto.

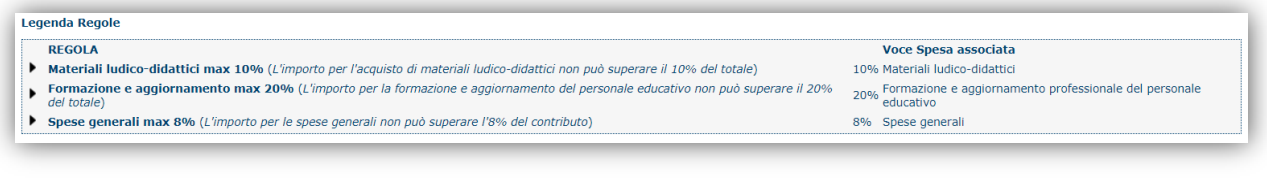

Se le voci di spesa non rispettano le regole del bando viene mostrata l'icona . In questo caso è necessario modificare i dati inseriti per poter poi validare la domanda.

Premendo "**SALVA**" le informazioni inserite vengono salvate e notificati eventuali errori nella compilazione del form.

Premendo "**SALVA E PROSEGUI>>**" le informazioni inserite vengono salvate e si accede alla sezione successiva, eventuali errori saranno notificate in fase di verifica della domanda.

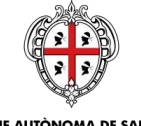

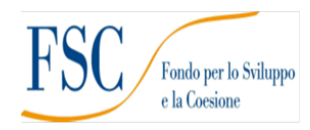

### <span id="page-14-0"></span>**7.4. Sezione "QUADRO ECONOMICO"**

In questa scheda "Quadro Economico" è indicato l'importo totale del piano compilato automaticamente dalla precedente schermata.

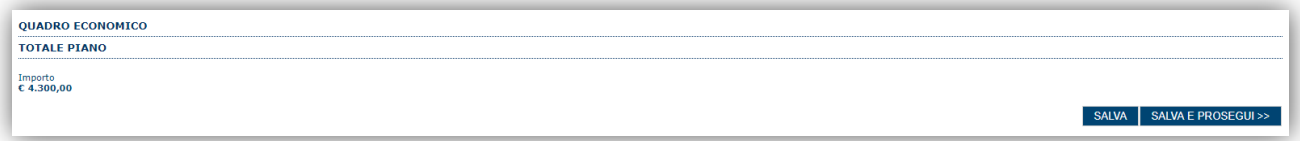

Premendo "**SALVA**" le informazioni visualizzate vengono salvate

<span id="page-14-1"></span>Premendo "**SALVA E PROSEGUI>>**" le informazioni visualizzate vengono salvate e si accede alla sezione successiva.

#### **7.5. Sezione "CRONOPROGRAMMA"**

La scheda consente di inserire gli importi delle spese del piano suddivise anno-semestre.

L'utente deve compilare la tabella con la quale le spese previste dal piano sono ripartite per le annualità nelle quali sarà realizzato il piano.

Gli importi si inseriscono cliccando sul valore numerico da modificare e passando al campo successivo (o premendo TAB o Enter). Il sistema aggiorna automaticamente il campo "**TOTALE**" in base ai valori inseriti. Nell'immagine è riportata, a scopo esemplificativo, la schermata per l'intervento 4.

![](_page_14_Picture_184.jpeg)

#### <span id="page-14-2"></span>**7.6. Sezione "DICHIARAZIONI"**

La scheda consente di attestare il rispetto dei requisiti di ammissibilità stabiliti dal bando.

Il sistema verifica che siano state contrassegnate tutte le dichiarazioni obbligatorie pena l'impossibilità di validazione e trasmissione della domanda.

Premendo "**SALVA**" le dichiarazioni contrassegnate vengono salvate e notificata la mancata spunta di eventuali dichiarazioni obbligatorie.

Premendo "**SALVA E PROSEGUI>>**" le dichiarazioni contrassegnate vengono salvate e si accede alla sezione successiva.

#### <span id="page-14-3"></span>**7.7. Sezione "FIRMATARIO"**

La scheda consente di specificare il firmatario della domanda. Il firmatario predefinito è il rappresentante legale (così come definito nei dati anagrafici del richiedente).

- → Se nella sezione anagrafica "SOGGETTI OPERATORI" è presente (o è stato inserito) solo un rappresentante legale la sezione "FIRMATARIO viene compilata automaticamente;
- → Se nella sezione anagrafica "SOGGETTI OPERATORI" è stato inserito più di un soggetto con potere di firma allora è necessario selezionare il soggetto firmatario dall'elenco dei soggetti in possesso del potere di firma (riquadro in verde)

![](_page_15_Picture_0.jpeg)

![](_page_15_Picture_1.jpeg)

![](_page_15_Picture_137.jpeg)

**Nota**: Se il soggetto firmatario desiderato non è visualizzato in elenco allora occorre verificare se nella scheda "SOGGETTI OPERATORI" del profilo del soggetto proponente il soggetto firmatario sia presente, e in caso aggiungerlo, e se gli é attribuito il potere di firma.

<span id="page-15-0"></span>Selezionando il pulsante "**PROSEGUI>>**" le informazioni inserite vengono salvate e si accede alla sezione successiva.

## **7.8. Sezione "DOCUMENTI"**

La scheda consente di caricare gli allegati alla domanda. Premere il pulsante per visualizzare la lista dei documenti.

![](_page_15_Picture_138.jpeg)

Per caricare un nuovo documento selezionare "Nuovo documento" **...** 

![](_page_15_Picture_139.jpeg)

Per caricare un documento seguire la seguente procedura:

- 1. Selezionare il documento dal disco locale: pulsante '**Seleziona**';
- 2. Caricare a sistema il documento selezionato: pulsante '**Carica**';
- 3. Visualizzare il documento caricato nella pagina: pulsante '**Aggiungi**';

#### **Note:**

- Per ciascuna tipologia di documenti possono essere caricati anche più files.
- Possono essere caricati anche file .zip
- **La dimensione del singolo file caricato non può eccedere i 10 MByte**.

Selezionando il pulsante "**PROSEGUI>>**" le informazioni inserite vengono salvate e si accede alla sezione successiva.

![](_page_16_Picture_0.jpeg)

![](_page_16_Picture_1.jpeg)

### <span id="page-16-0"></span>**7.9. Sezione "PRIVACY"**

La scheda consente di selezionare le dichiarazioni inerenti alla privacy. L'accettazione delle clausole è necessario per procedere successivamente con la trasmissione della domanda.

![](_page_16_Picture_149.jpeg)

Premendo "**SALVA**" le informazioni inserite vengono salvate e notificati eventuali errori nella compilazione del form. Premendo "**SALVA E PROSEGUI>>**" le informazioni inserite vengono salvate e si accede alla sezione successiva, eventuali errori saranno notificate in fase di verifica della domanda

### <span id="page-16-1"></span>**7.10.Sezione "RIEPILOGO"**

La scheda di riepilogo visualizza lo stato di compilazione delle diverse sezioni e consente la generazione della stampa pdf.

![](_page_16_Picture_150.jpeg)

Quando è terminata la compilazione dei dati premere il pulsante "**VERIFICA**" per lanciare i controlli del sistema.

Se i controlli hanno esito positivo verrà attivato il pulsante per generare la stampa definitiva come da figura sottostante e verranno abilitati anche i pulsanti per caricare il file firmato digitalmente.

![](_page_16_Picture_11.jpeg)

**Nota**: La verifica e la generazione del pdf definitivo non blocca la domanda ma assicurano che la domanda sia compilata in tutte le parti obbligatorie. Se si modifica qualche dato si dovrà semplicemente ripetere la procedura di verifica e dovrà essere rigenerata la stampa definitiva.

Dopo la generazione del file pdf:

- provvedere al salvataggio dello stesso nel proprio PC
- controllare accuratamente la correttezza delle informazioni stampate
- provvedere a firmarlo digitalmente
- ricaricarlo a sistema tramite i pulsanti "**Seleziona**", "**Carica**" e "**Aggiungi**".

**Nota**:

![](_page_17_Picture_0.jpeg)

![](_page_17_Picture_2.jpeg)

- Il sistema prevede che il nome del file firmato ricaricato a sistema coincida con il nome del file scaricato a meno di un suffisso o dell'estensione del file. In caso contrario verrà mostrato un messaggio esplicativo nel caricamento del file.
- Se si è già provveduto a generare il pdf definitivo e si rientra in un secondo momento nel sistema, non è necessario rigenerare il pdf (a meno che non siano state apportate modifiche alla domanda). È sufficiente selezionare la scheda riepilogo, premere il pulsante "**VERIFICA**" e una volta attivati il pulsante **Seleziona** procedere al caricamento del file firmato digitalmente.

Una volta ricaricato il file firmato viene attivato il pulsante "**TRASMETTI**" premendo il quale la domanda viene trasmessa digitalmente e resa immodificabile.

Contestualmente alla trasmissione digitale viene inviato un messaggio di notifica, all'indirizzo di PEC indicato nel profilo del richiedente:

*La domanda [Codice Domanda] relativa al bando [Bando] è stata correttamente trasmessa da parte del richiedente [Denominazione Richiedente], C.F [Codice fiscale] e registrata sul Sistema Informativo di Erogazione e Sostegno in data dd/mm/aaaahh:mm:ss.*

Al messaggio è allegata la domanda firmata digitalmente trasmessa dal richiedente.

**Nota**: Tramite il menu "*Elenco Domande*" posto a sinistra è sempre possibile accedere, in sola visualizzazione, alla domanda trasmessa.

### <span id="page-17-0"></span>**8. Riferimenti**

Per informazioni correlate al processo di registrazione e rilascio credenziali IDM-RAS:

- Sito web:<http://www.regione.sardegna.it/registrazione-idm>
- Posta elettronica[: idm@regione.sardegna.it](mailto:idm@regione.sardegna.it)
- Call center al numero 070 2796325 dal lunedì al venerdì dalle ore 09:00 alle ore 13.00 e dalle ore 15:00 alle ore 17:00.

Per informazioni, segnalazioni e richieste relative inerenti la procedura online informatizzata inviare un'email (**da un indirizzo di posta ordinaria**) a: **supporto.sipes@sardegnait.it** specificando**:**

- Dati identificativi di chi effettua la segnalazione: Nome Cognome
- Dati identificativi del soggetto proponente
- La problematica riscontrata
- Eventuali *screenshot* del modulo nella quale si è riscontrata la problematica con l'evidenza della stessa.

![](_page_18_Picture_0.jpeg)

![](_page_18_Picture_2.jpeg)

### <span id="page-18-0"></span>**9. Appendice 1 - Integrazioni**

Durante la fase istruttoria, quindi **solo successivamente alla fase di presentazione delle domande**, l'Amministrazione regionale, ad esito della stessa e della documentazione presentata, si riserva di effettuare una sola richiesta per eventuali integrazioni e/o chiarimenti a mezzo PEC, stabilendo anche un termine per la risposta.

In riscontro alla richiesta RAS l'utente deve provvedere all'invio dei documenti utilizzando la funzionalità per il caricamento delle integrazioni che prevede due fasi:

- Caricamento sulla piattaforma dei documenti integrativi<br>- Trasmiscione dei documenti integrativi caricati
- Trasmissione dei documenti integrativi caricati.

# <span id="page-18-1"></span>**9.1. Caricamento Documenti**

Il proponente dovrà entrare nella propria domanda e selezionare l'icona dei documenti che trova nella colonna "AZIONI"

![](_page_18_Picture_145.jpeg)

Il sistema presenterà la sezione documenti con l'elenco dei documenti trasmessi in fase di adesione

| DOCUMENTI PER BANDO [IN PRIMIS - INTERVENTI PRIMA INFANZIA SUI SERVIZI - INTERVENTO 41 - DOMANDA [IN PRIMIS 14-7]                                                                                                    |                     |                   |                                             |             |       |                                   |                                    |                |                            |                  | <b>N</b> Torna Indietro |
|----------------------------------------------------------------------------------------------------|---------------------|-------------------|---------------------------------------------|-------------|-------|-----------------------------------|------------------------------------|----------------|----------------------------|------------------|-------------------------|
| Per caricare sul sistema informatico i chiarimenti e/o le integrazioni richieste utilizzare il tasto Inserisci documento.<br>Nel caricamento dei documenti si raccomanda di compilare in maniera chiara e dettagliata i campi Descrizione e Note in modo da evidenziare l'attinenza dei documenti caricati ai chiarimenti e/o alle integrazioni<br>richieste<br>NB I singoli file devono avere una dimensione massima di 2MB.<br>NB Tutti i documenti di risposta ad una richiesta di chiarimenti e/o integrazioni devono essere trasmessi contemporaneamente, quindi è necessario attendere di averli caricati tutti prima di trasmetterli.<br>Per la trasmissione dei documenti è necessario compilare i campi N. protocollo richiesta e Data richiesta indicando gli estremi della richiesta di chiarimenti e/o integrazioni ricevuta. Prima della trasmissione i<br>documenti possono essere modificati o rimossi.<br>Dopo la trasmissione i documenti non potranno più essere modificati o rimossi.<br>I documenti caricati sul sistema informatico potranno essere trasmessi al Soggetto istruttore e/o all'Amministrazione Regionale utilizzando il tasto Trasmetti.<br>Una PEC di conferma dell'avvenuta trasmissione è inviata all'indirizzo comunicato. |                     |                   |                                             |             |       |                                   |                                    |                |                            |                  |                         |
|                                                                                                    | Theorieci documents |                   |                                             |             |       |                                   |                                    |                |                            |                  |                         |
| <b>TD</b>                                                                                                    | <b>NOME FILE</b>    | <b>TIPO</b>       | <b>DESCRIZIONE</b>                          | <b>NOTE</b> |       | <b>DATA</b><br><b>INSERIMENTO</b> | <b>DATA</b><br><b>TRASMISSIONE</b> | Data richiesta | N. protocollo<br>richiesta | <b>TRASMESSO</b> | <b>AZIONI</b>           |
| Domanda                                                                                                    |                     |                   |                                             |             |       |                                   |                                    |                |                            |                  |                         |
| 96933                                                                                                    | IN_PRIMIS_14-7-     | Domanda Trasmessa | Documento P7M della<br>domanda con id 14802 |             | (PDF) | 16 nov 2018                       | 16 nov 2018                        |                |                            | Si               |                         |

Tramite il tasto "Inserisci documento" si apre il form per il caricamento di dei documenti.

![](_page_18_Picture_146.jpeg)

Per caricare il documento bisogna specificare la tipologia di documento (menu a tendina Tipo), individuare il documento sul proprio disco (pulsante "Seleziona"), caricare il documento selezionato (pulsante "Carica"), ed infine concludere l'operazione con il pulsante "Aggiungi". L'operazione andrà eventualmente ripetuta per ciascun documento da caricare.

#### **Note:**

- Per ciascuna tipologia di documenti possono essere caricati anche più files.
- Possono essere caricati anche file .zip
- La dimensione del singolo file caricato non può eccedere i 10 MByte.
- I campi con l'asterisco sono obbligatori

![](_page_19_Picture_0.jpeg)

![](_page_19_Picture_1.jpeg)

![](_page_19_Picture_98.jpeg)

Una volta caricato il documento sarà aggiunto all'elenco, ma non ancora trasmesso (pertanto evidenziato in giallo). Sino ad avvenuto invio sarà possibile modificare o eliminare un documento non trasmesso tramite le apposite funzionalità presenti nella colonna "AZIONI".

*Nota: Se nella comunicazione sono richiesti più documenti si consiglia di effettuare il caricamento di tutti i documenti e procedere con un'unica trasmissione.*

#### <span id="page-19-0"></span>**9.2. Trasmissione Documenti**

Terminato il caricamento dei documenti sarà necessaria la relativa trasmissione indicando il protocollo della richiesta RAS e la data in cui è stata effettuata. I campi si trovano in fondo alla pagina, alla fine dell'elenco dei documenti e sono entrambi obbligatori.

![](_page_19_Picture_99.jpeg)

Una volta inseriti i dati premere il pulsante "TRASMETTI". Il sistema emette un avviso di conferma:

![](_page_19_Picture_9.jpeg)

Conclusa l'operazione tutti i documenti saranno "trasmessi" e non potranno essere più modificati o cancellati. Contestualmente sarà inviata una PEC di notifica all'indirizzo della PEC del beneficiario indicato nel profilo.

![](_page_19_Picture_100.jpeg)